# AUDIONET

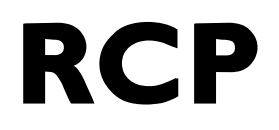

Remote Control Point

**Bedienungsanleitung** 

# Inhaltsverzeichnis

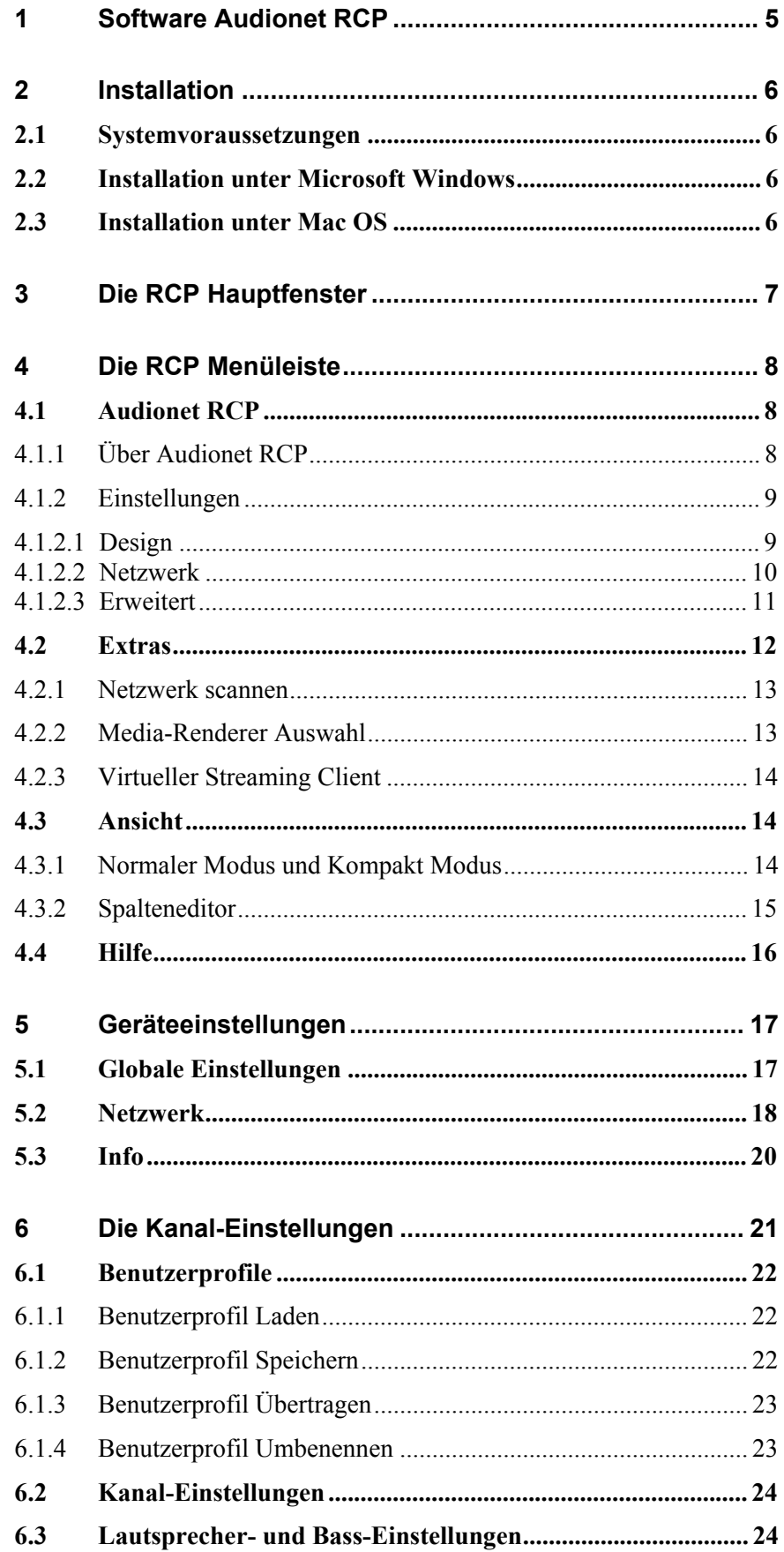

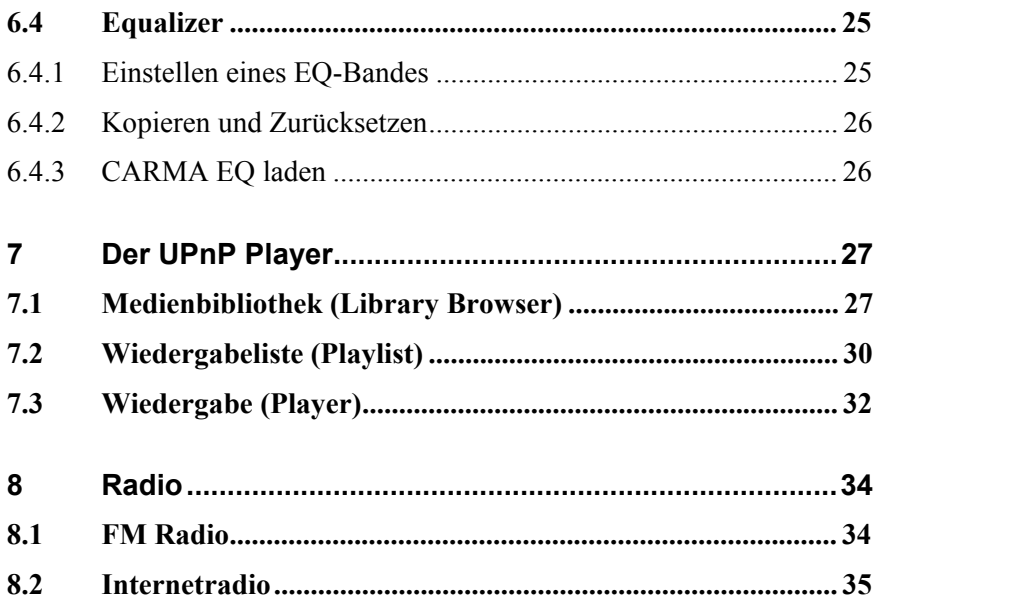

## **1 Software Audionet RCP**

Das Softwareprogramm Audionet Remote Control Point (kurz RCP) eröffnet Ihnen eine Vielfalt an Bedienungsmöglichkeiten Ihres Audio-Streaming-Netzwerkes und umfassende Einstellungsmöglichkeiten für Ihre netzwerkfähigen Audionet Produkte.

Die Software Audionet RCP wurde entwickelt, um eine benutzerfreundliche Steuerung eines UPnP-basierten Audio-Streaming-Netzwerkes zu gewährleisten. Des Weiteren können mit Hilfe der Software Audionet RCP alle wichtigen Einstellungsparameter Ihres netzwerkfähigen Audionet Gerätes (DNA, DNP, DNC, DNA 1) bequem vom PC aus vorgenommen werden.

Das Programm Audionet RCP kann kostenlos von unserer Internetpräsenz *www.audionet.de* heruntergeladen und auf allen gängigen Betriebssystemen (Windows, OS X, Linux) installiert werden.

#### **Funktionsumfang:**

- · UPnP-Controller: Wiedergabe von Audiodateien auf einem UPnP-Renderer, die durch einen UPnP-Server bereitgestellt werden
- · Erstellen, Speichern und Laden von Playlisten
- · Einstellen aller Geräte-Parameter eines netzwerkfähigen Audionet Produktes
- · Eingangsquellenwahl
- · Lautstärkestellung und Mute, sowie Ein- und Ausschalten von netzwerkfähigen Audionet Produkten
- Komfortable Equalizer-Einstellung mit graphischer Darstellung<sup>1</sup>
- Laden und Speichern von User Settings (Benutzer-Profile)<sup>1</sup>
- Speichern und Auswählen von FM/UKW-Radiosendern<sup>1</sup>

l

<sup>&</sup>lt;sup>1</sup> Nicht DNA 1

## **2 Installation**

## *2.1 Systemvoraussetzungen*

- Java Runtime Environment ab Version JRE SE 6.0
- · Microsoft Windows 98/2000/2003/XP/Vista/7/8/10
- Mac OS X ab Version 10.7.3

Audionet RCP ist ein auf JAVA-Code basierendes Programm, welches die Laufzeitumgebung "Java Runtime Environment" (JRE) benötigt. Entweder ist JRE bereits auf Ihrem PC installiert oder muss installiert werden. Unter *www.java.com/de/download/* können Sie die aktuellste Version kostenlos herunterladen. Falls Sie einen Apple Mac benutzen, können Sie die aktuellste Version für OS X kostenlos unter *www.apple.com/de/support/* herunterladen.

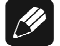

#### **Hinweis**

· Eine fehlerfreie Funktion der Software Audionet RCP kann ab JRE-Version SE 6.0 und neuer garantiert werden.

## *2.2 Installation unter Microsoft Windows*

Im Gegensatz zu den meisten Windowsprogrammen benötigt die Software Audionet RCP keine Installation. Es genügt, das Zip-Archiv "Audionet-RCP.zip" an den Zielort Ihrer Wahl zu entpacken. Der Programmstart erfolgt über die Datei "Audionet-RCP.exe", die sich nun im soeben erstellten Verzeichnis "Audionet-RCP" befindet.

## *2.3 Installation unter Mac OS*

Bevor Sie die Software Audionet RCP starten, stellen Sie bitte fest, ob und in welcher Version JRE bereits installiert ist. Falls die Version älter als die für OS X benötigte Version SE 6.0 ist, aktualisieren Sie sie bitte über die Funktion "Softwareaktualisierung" oder laden sich die neuste Version von *www.apple.com/de/support/* herunter und installieren diese.

Entpacken Sie das Zip-Archiv "Audionet-RCP.zip" auf die Festplatte an einen Ort Ihrer Wahl. Öffnen Sie das Verzeichnis "Audionet-RCP" und wählen Sie die Datei "Audionet-RCP.app", um die Software zu starten.

# **3 Die RCP Hauptfenster**

Wenn Sie das Programm Audionet RCP starten, stehen Ihnen folgende Hauptfenster zur Verfügung. In den nachfolgenden Kapiteln werden sämtliche Funktionen detailliert beschrieben.

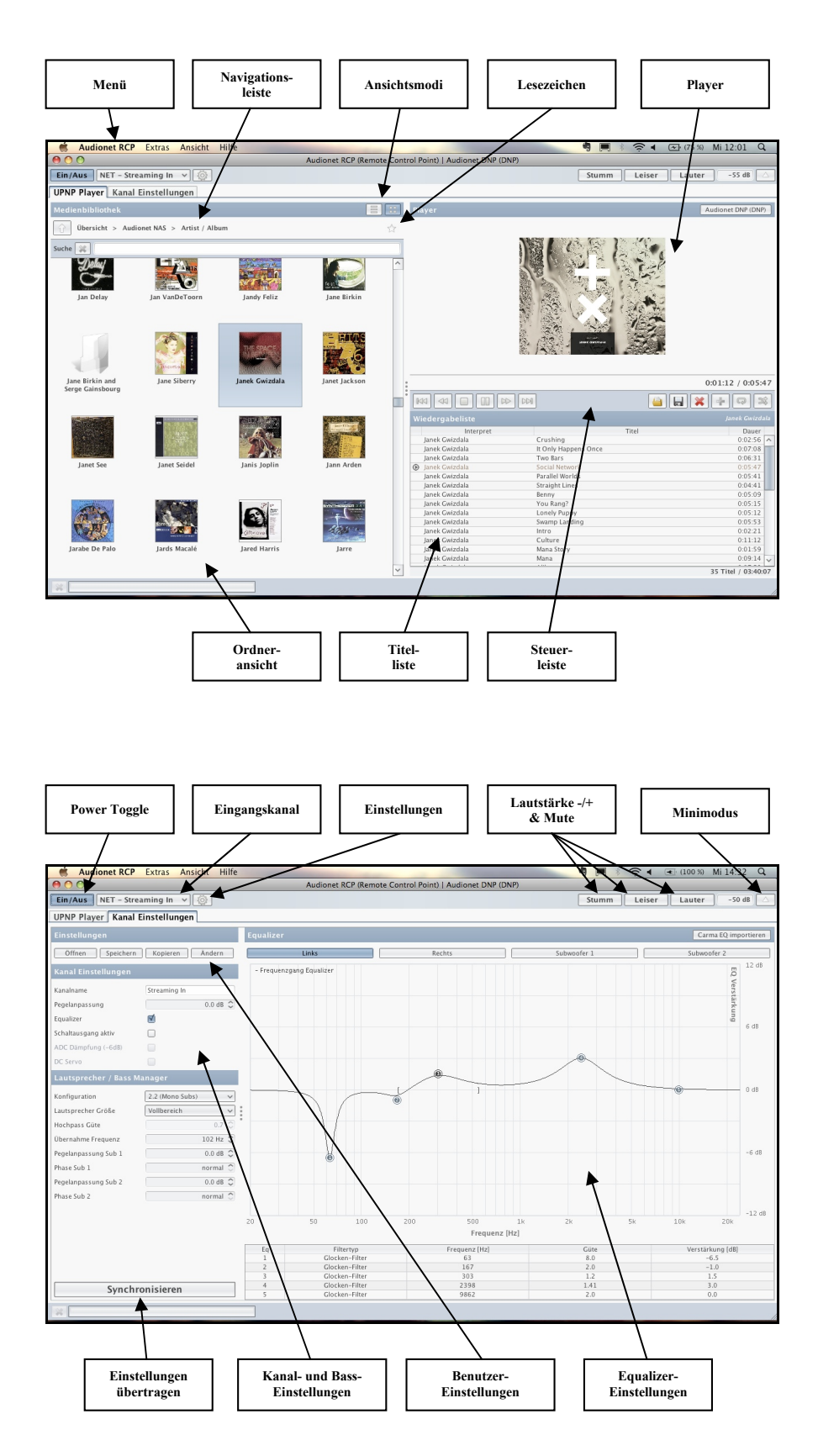

# **4 Die RCP Menüleiste**

In der Menüleiste finden Sie alle wichtigen Informationen und Einstellungen zur Software Audionet RCP.

## *4.1 Audionet RCP*

Dieser Menüpunkt enthält zwei wichtige Unterpunkte: die Informationen über die Software und die Einstellungen eben dieser.

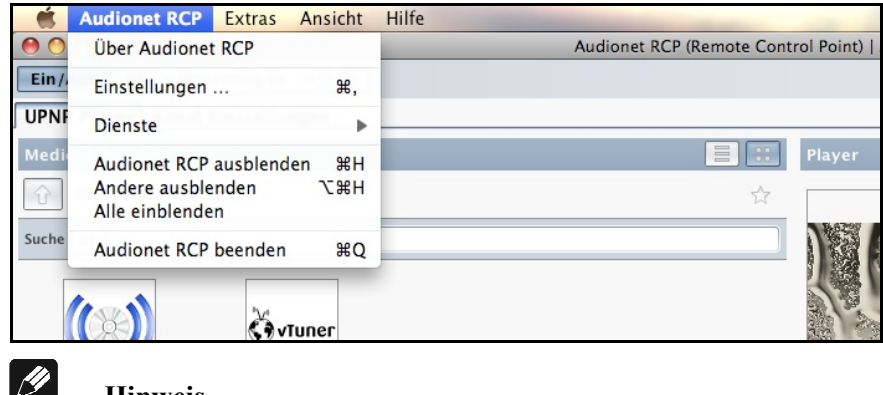

#### **Hinweis**

· Die Screenshots wurden mit einem Apple Mac erstellt. Den Eintrag "Über Audionet RCP" finden Sie unter Windows in *Hilfe > Über*, der Menüpunkt "Einstellungen" ist in *Extras > Einstellungen* enthalten.

## **4.1.1 Über Audionet RCP**

Dieses Fenster beinhaltet allgemeine Informationen über die Software, wie etwa die Versionsnummer.

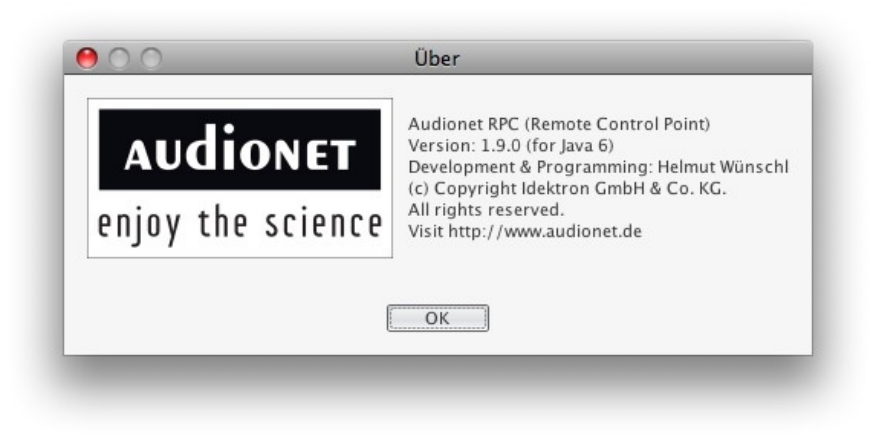

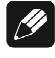

#### **Hinweis**

· Die Screenshots wurden mit einem Apple Mac erstellt. Den Eintrag "Über Audionet RCP" finden Sie unter Windows in *Hilfe > Über*.

#### **4.1.2 Einstellungen**

In diesem Menüpunkt werden die Grundfunktionen der Software Audionet RCP eingestellt.

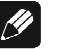

#### **Hinweis**

· Die Screenshots wurden mit einem Apple Mac erstellt. Den Eintrag "Einstellungen" finden Sie unter Windows in *Extras > Einstellungen*.

### **4.1.2.1 Design**

In diesem Fenster können Sie die optische Präsentation der Software Ihren Wünschen entsprechend anpassen.

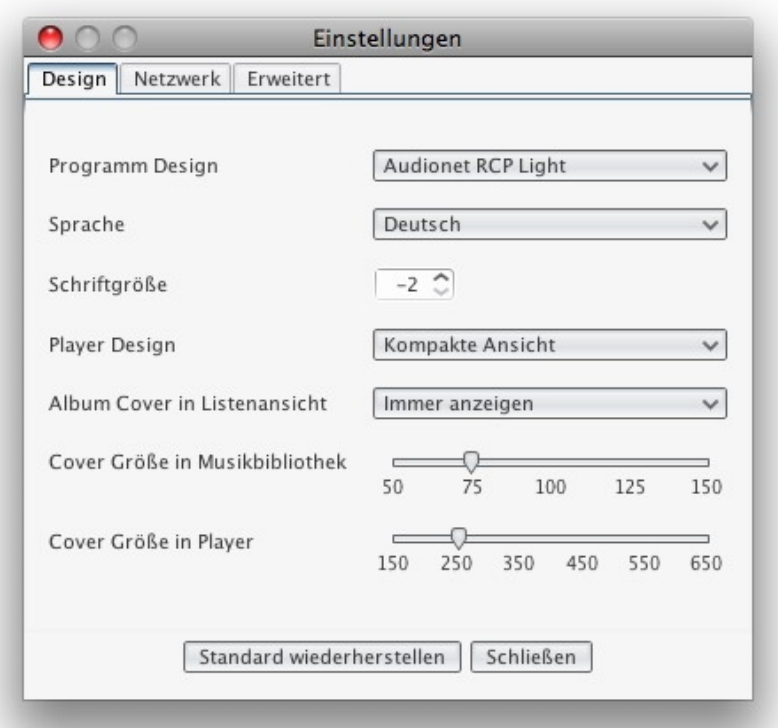

Sie haben die Auswahl zwischen zwei Programm Designs: Das Erscheinungsbild kann hell (Audionet RCP Light) oder dunkel (Audionet RCP Dark) gewählt werden. Probieren Sie einfach aus, welches Design Ihnen besser gefällt.

Direkt darunter werden die Spracheinstellung (deutsch/english) und die Schriftgröße angepasst. Wählen Sie eine Schriftgröße zwischen -2 und +2. Diese Größenangaben beziehen sich nicht auf Schriftgrößen, wie sie in einem Textprogramm angegeben sind. Probieren Sie aus, welche Schriftgröße auf Ihrem Bildschirm am besten lesbar ist. Änderungen der Sprache und der Schriftgröße werden nur nach einem Neustart der Software übernommen.

Der Eintrag *Player Design* verändert die Darstellung des Coverbildes und der Titelinformationen. In der *kompakten Ansicht* werden im Player

neben dem Coverbild zusätzliche Informationen zum aktuellen Titel angezeigt. Die Einstellung *Album Cover Modus* wird die Informationen ausblenden und das Coverbild größer darstellen.

Mit dem Menü *Album Cover in Listenansicht* können Sie bestimmen, unter welchen Voraussetzungen ein Coverbild während der Navigation durch das Ordnersystem angezeigt werden soll. Des Weiteren können Sie die Größen der Coverbilder in der Musikbibliothek und im Player mit den beiden Schiebereglern verändern. Um das Fenster zu verlassen, klicken Sie auf **Schließen** .

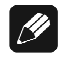

#### **Hinweis**

· Sollte kein Bild auf dem Server hinterlegt sein und die Option *Album Cover in Listenansicht > Immer anzeigen* gewählt sein, wird Ihnen ein Standardbild angezeigt.

#### **4.1.2.2 Netzwerk**

Hier werden die Netzwerkeinstellungen der Software vorgenommen. Normalerweise sollten die Standardeinstellungen gut funktionieren. Falls Sie Probleme beim Verbindungsaufbau zu anderen UPnP-Geräten oder zu Ihrem Audionet-Gerät haben, können die Zeiten für *UPnP Timeout* und *Sync Timeout* erhöht werden.

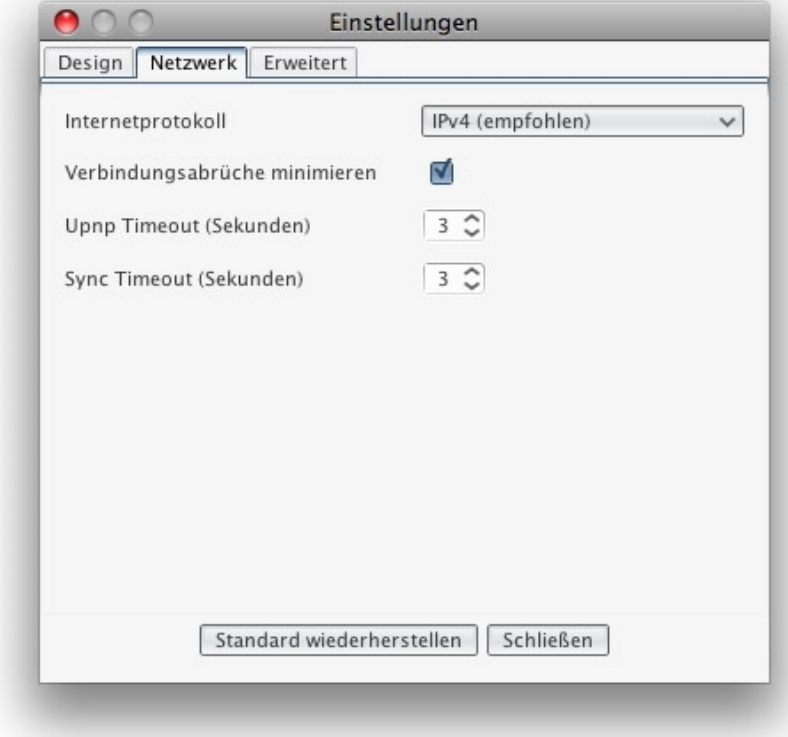

Diese Einstellungen müssen grundsätzlich nicht verändert werden, solange Sie keine Probleme haben, Ihr Audionet-Gerät oder andere UPnP-Geräte im Netzwerk zu finden.

Sollte eine der Suchen nicht erfolgreich sein, gibt Ihnen das Programm eine Fehlermeldung aus.

Die eingestellten Zeiten können verkürzt werden, um den Programmstart zu beschleunigen. Wenn die Zeiten zu kurz gewählt werden, kann es sein, dass die Software Audionet RCP Ihr Audionet-Gerät oder Ihren UPnP-Server nicht mehr findet. Ist dies der Fall, verlängern Sie die Zeiten wieder.

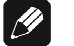

# **Hinweis**

- · Falls Sie Probleme haben, Ihr Audionet-Gerät oder Ihren UPnP-Server zu finden, verlängern Sie die entsprechende Suchzeit und wiederholen die Suche mit *Extras > Netzwerk scannen* oder drücken Sie **F5** auf der Tastatur.
- · Sollte eine Geräte- und Serversuche nicht erfolgreich sein, obwohl Sie keine Einstellungen verändert haben, führen Sie die Suche bitte erneut aus. Dazu bestätigen Sie entweder den angezeigten Fehler mit  **Netzwerk erneut scannen** oder Sie wählen das Menü *Extras > Netzwerk scannen*, bzw. drücken **F5** auf der Tastatur.

## **4.1.2.3 Erweitert**

Der dritte Karteireiter der Programmeinstellungen dient den Einstellungen der erweiterten Funktionen der Software Audionet RCP.

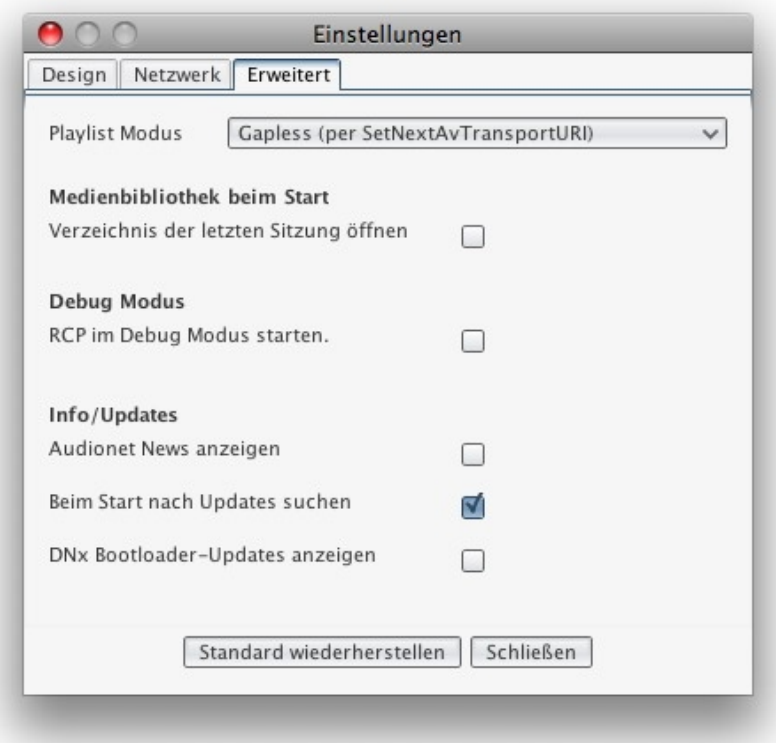

Der Eintrag *Playlist Modus* betrifft die Funktion des Players. Hier wird festgelegt, wie die Playlist abgearbeitet wird. Sie können eine unterbrechungsfreie Wiedergabe aktivieren oder deaktivieren. Ebenso kann die Wiedergabe des nächsten Titels erzwungen werden oder die Wiedergabe nach jedem Titel gestoppt werden.

Ist der Menüpunkt *Medienbibliothek beim Start* aktiviert, wird der zum Zeitpunkt der Beendigung des Programms gewählte Dateiordner gespeichert und beim nächsten Start der Software Audionet RCP sofort wieder geöffnet. So sind Sie z.B. nicht gezwungen, sich nach jedem Programmstart erneut durch die Ordnerstruktur Ihres UPnP-Servers zu klicken, um wieder bei Ihrem Lieblingskünstler zu landen. Dies wird dann von der Software ausgeführt.

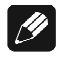

#### **Hinweis**

· Eine weitere Art komfortabler Navigation ist die Verwendung von *Favoriten*. Dies wird in Abschnitt *"7.1 - Medienbibliothek (Library Browser" auf Seite 27* erklärt.

Mit der Funktion *Debug Modus* der Software Audionet RCP haben Sie ein mächtiges Werkzeug in der Hand, reproduzierbare Fehler innerhalb Ihres Streaming-Netzwerkes zu protokollieren. Durch die Analyse dieses Protokolls haben Sie die Möglichkeit, die Probleme näher einzukreisen und so zu deren Behebung beizutragen. Im Ordner der Software Audionet RCP wird im Verzeichnis *log* eine Protokolldatei für jede Session erstellt. Um die wiederholt auftretenden Fehler zu eliminieren, nehmen Sie bitte Kontakt mit uns auf und senden Sie diese Protokolldatei zusammen mit einer ausführlichen Beschreibung des auftretenden Fehlers und Ihres Systems (Betriebssystem, Netzwerktyp, Router, NAS Server, NAS Server-Software, Media Renderer usw.) bitte an *service@audionet.de*. Fehler können so bestmöglich analysiert und behoben werden.

Mit den letzten drei Einträgen dieses Fensters legen Sie fest, ob Sie beim Programmstart über Neuigkeiten von Audionet informiert werden möchten, oder ob automatisch nach Updates der Software Audionet RCP und der Firmware Ihres Audionet-Gerätes gesucht werden soll.

## *4.2 Extras*

Im Menü *Extras* sind Optionen zur Verbindung der Software Audionet RCP mit Renderern und Streaming Clients zu finden. Zudem wird hier die Funktion *Virtueller Streaming Client* gestartet.

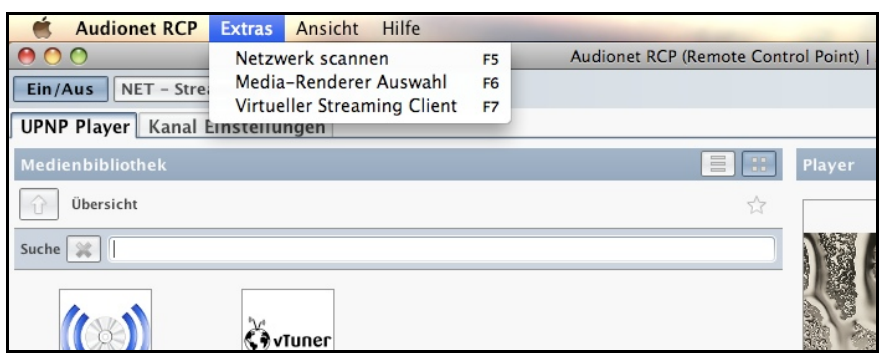

#### **4.2.1 Netzwerk scannen**

Dieser Menüeintrag ist von Interesse, falls die Software Audionet RCP keinen Renderer bzw. Streaming Client im Netzwerk findet. Sollte eine Geräte- oder Serversuche nicht erfolgreich sein, obwohl Sie keine Einstellungen verändert haben, führen Sie die Suche bitte erneut aus. Dazu bestätigen Sie entweder den angezeigten Fehler mit **Netzwerk erneut scannen** | oder Sie wählen das Menü *Extras > Netzwerk scannen*, bzw. drücken **F5** auf der Tastatur.

Sofern alle Geräte korrekt verbunden sind und die Fehlermeldung häufiger auftritt, versuchen Sie es bitte mit erhöhten Suchzeiten entsprechend Abschnitt *"4.1.2.2 - Netzwerk" auf Seite 10*.

#### **4.2.2 Media-Renderer Auswahl**

Sollten Sie mehr als ein netzwerkfähiges Audionet-Gerät oder weitere Renderer und Streaming Clients in Ihrem Netzwerk betreiben, wechseln Sie in diesem Menüpunkt zwischen den Geräten. Somit können Sie von der Software Audionet RCP aus mehrere Geräte gleichzeitig bedienen. Klicken Sie dazu *Extras > Media-Renderer Auswahl*. Es öffnet sich folgendes Fenster.

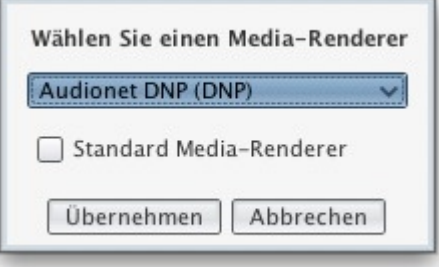

Sie haben nun die Möglichkeit, in der Auswahlliste das Gerät auszuwählen, welches Sie bedienen möchten. Aktivieren Sie das Kontrollkästchen *Standard Media Renderer*, um den aktuell gewählten Renderer zum Standardgerät zu machen. Wenn Sie das Programm starten, wird sich die Software Audionet RCP immer zuerst mit diesem Gerät verbinden, sofern es verfügbar ist. Mit **Übernehmen** bestätigen Sie die Auswahl. Oder verlassen Sie das Fenster mit **Abbrechen** . Dann werden die Einstellungen nicht gespeichert.

## **4.2.3 Virtueller Streaming Client**

Die Ansicht des virtuellen Streaming Clients ist nur verfügbar, sofern die Software Audionet RCP mit einem Audionet-Gerät verbunden ist. Dann öffnet sich folgendes Fenster.

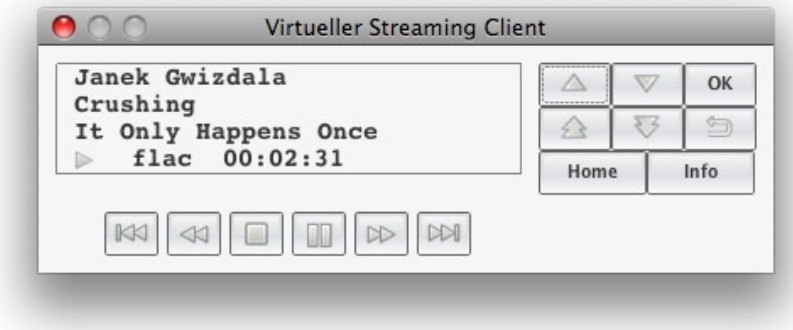

Dieses Fenster zeigt Ihnen die gleichen Informationen wie das Gerätedisplay selbst. Die verfügbaren Tasten entsprechen denen der Audionet Systemfernbedienung *Harmony One*.

## *4.3 Ansicht*

Hier nehmen Sie Einstellungen vor, welche die Darstellung der Software Audionet RCP auf Ihrem Bildschirm verändern.

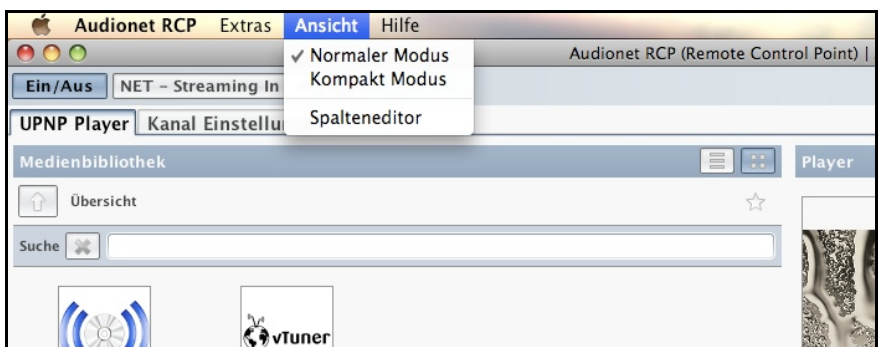

## **4.3.1 Normaler Modus und Kompakt Modus**

Im normalen Modus werden alle verfügbaren Steuerelemente der Software angezeigt. Dies ist die Standardeinstellung.

Falls Sie Ihren Bildschirm für andere Arbeiten oder Anwendungen benötigen, die Steuerung Ihres Renderers jedoch weiterhin zugriffsbereit haben möchten, dann wählen Sie den Kompakt Modus. Die Software Audionet RCP wird dann in folgender Ansicht präsentiert:

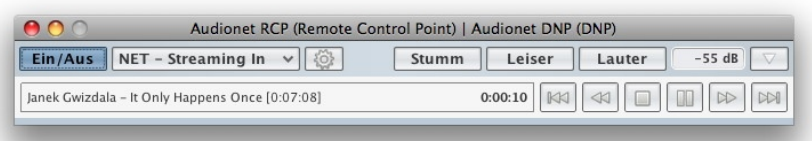

Die Ansicht wird so auf ein Minimum reduziert, wobei die wichtigsten Informationen und Bedienmöglichkeiten weiterhin verfügbar sind.

Um zwischen normalem und kompaktem Modus zu wechseln, können Sie entweder das Menü *Ansicht > Normaler Modus* bzw. *Ansicht >* 

*Kompakt Modus* wählen, oder Sie betätigen die Schaltfläche rechten oberen Ecke. Dieser ist in beiden Ansichten an gleicher Stelle verfügbar und schaltet zwischen beiden Darstellungen um.

## **4.3.2 Spalteneditor**

Mit dem Spalteneditor wird festgelegt, wie Ihnen Ihre Musikdateien angezeigt werden. Die Darstellungsoptionen werden für die Medienbibliothek und für die Wiedergabeliste getrennt vorgenommen. Die Auswahl der angezeigten Informationen wird in folgendem Fenster vorgenommen.

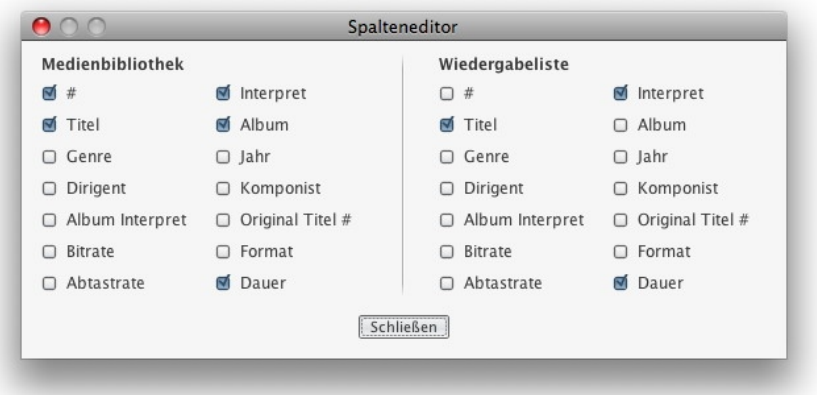

Wählen Sie die Informationen aus, die Sie angezeigt haben möchten und bestätigen Sie Ihre Auswahl mit **Schließen** .

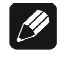

#### **Hinweis**

· Die Software Audionet RCP liest zur Darstellung der Informationen die Metadaten der Musikdateien aus. Wird eine Information nicht oder fehlerhaft dargestellt, so kontrollieren und korrigieren Sie bitte die Metadaten Ihrer Musikdateien.

## *4.4 Hilfe*

Im Menü *Hilfe* sind weiterführende Informationen zu finden. Die ersten vier Einträge öffnen Ihren Standardbrowser und verlinken zu den angegebenen Inhalten.

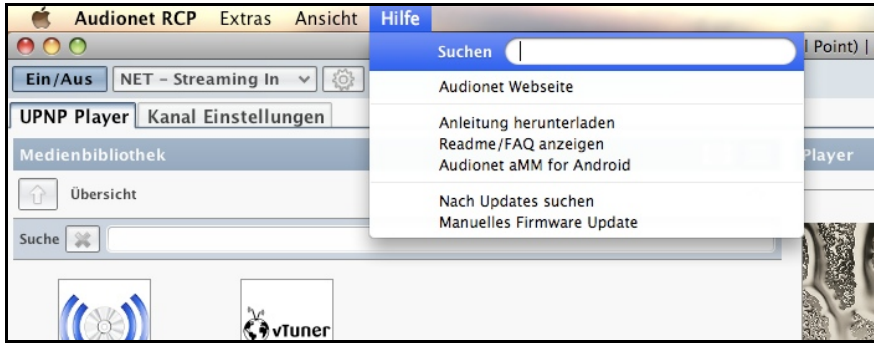

Der Eintrag *Nach Updates suchen* startet eine Suchanfrage und gleicht Ihre Version der Software Audionet RCP mit der aktuellsten Version ab. Sofern ein Softwareupdate zur Verfügung steht, werden Sie nach erfolgreicher Suche darüber informiert, und das Update kann sofort ausgeführt werden.

# $\boxed{\mathscr{D}}$

#### **Hinweis**

· Falls Sie ein Audionet-Gerät benutzen, wird nicht nur nach Updates der Software Audionet RCP gesucht, sondern auch nach einem Update der Firmware Ihres Audionet Streaming Clients.

Falls Sie ein Audionet-Gerät benutzen und Ihnen ein Firmware Update als .upd-Datei auf Ihrem PC vorliegt, nehmen Sie mit dem Menüpunkt *Manuelles Firmware Update* die Aktualisierung Ihres Audionet-Gerätes selbst vor. Es öffnet sich folgendes Auswahlfenster.

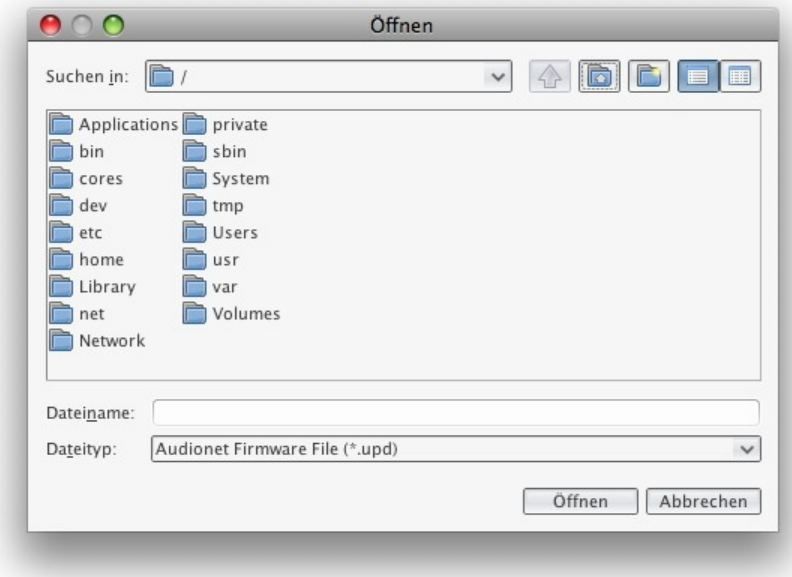

Navigieren Sie nun in Ihrem Dateisystem zur benötigten .upd-Datei und öffnen Sie diese. Das Firmware Update wird ausgeführt.

# **5 Geräteeinstellungen**

Neben der Schaltfläche **Ein/Aus** und der Eingangskanalwahl befindet sich in der oberen Menüleiste ein Zahnrad-Symbol. Dahinter verbirgt sich der Einstellungsdialog für die Geräteeinstellungen. Klicken Sie das Zahnrad an, und das Dialogfenster *Geräte Einstellungen* öffnet sich.

Die einzelnen Funktionen der drei Untermenüs werden im Folgenden genauer erklärt.

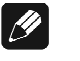

#### **Hinweis**

· Die Schaltflächen für **Ein/Aus** , die Eingangskanalwahl und die Geräteeinstellungen sind nur dann verfügbar, wenn Sie mit der Software Audionet RCP ein Audionet-Gerät bedienen. Andernfalls sind diese Bedienelemente ausgegraut und nicht wählbar.

## *5.1 Globale Einstellungen*

Im ersten Fenster konfigurieren Sie die globalen Einstellungen Ihres Audionet-Gerätes. Die genauen Funktionen der einzelnen Einträge werden in den Kapiteln *Haupteinstellungen (Global Setup)* und *Verzögerungseinstellungen (Delay Manager)* in der entsprechenden Bedienungsanleitung Ihres Audionet-Gerätes erklärt.

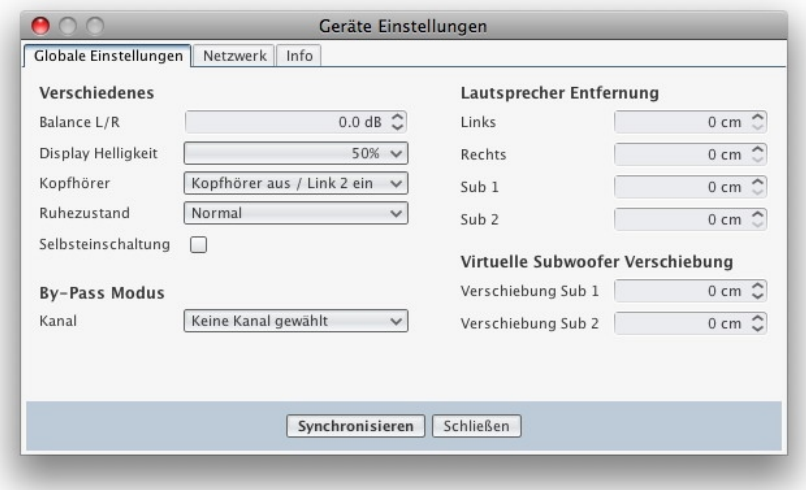

Im Menüeintrag *By-Pass Modus* haben Sie die Möglichkeit, einen der analogen Eingangskanäle als Durchschleif-Kanal auszuwählen. Der By-Pass Modus ist in erster Linie dazu gedacht, die überragenden klanglichen Eigenschaften Ihres Audionet-Gerätes (DNA, DNP) in eine bestehende Heimkino-Anlage zu integrieren bzw. ein bestehendes exzellentes, stereophones System mit Ihrem Audionet-Produkt zu einem Heimkinosystem zu erweitern, ohne auf die Qualitäten Ihres Audionet-Gerätes verzichten zu müssen. Beachten Sie, dass der Eingangskanal dann mit Vollpegel (0 dB) ohne Möglichkeit auf Lautstärkestellung durchgeschliffen wird. In der Software Audionet RCP wird der Durchschleif-Kanal in der Liste der Eingangskanalwahl mit einem

Sternchen markiert. Die folgende Grafik zeigt, dass der Eingang *An1 - Balanced In* als Durchschleif-Kanal eingestellt ist:

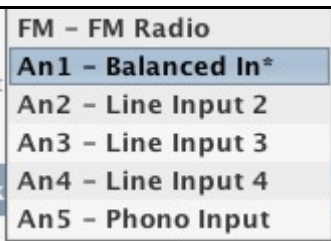

Weitere Informationen zum By-Pass Modus finden Sie in der Bedienungsanleitung Ihres Audionet DNA bzw. Audionet DNP im Kapitel *Durchschleif-Kanal (By-Pass Channel)*.

Um die Änderungen der globalen Einstellungen zu übernehmen und auf das Gerät zu übertragen, klicken Sie auf **Synchronisieren** . Jetzt werden die eingestellten Werte zu Ihrem Audionet-Gerät transferiert und sofort aktiviert.

Um das Fenster der Geräteeinstellungen zu verlassen, klicken Sie auf  **Schließen** . Sollten Sie veränderte Einstellungen nicht synchronisiert haben, gehen diese verloren.

## *5.2 Netzwerk*

Der mittlere Karteireiter dient den Netzwerkeinstellungen Ihres Audionet-Gerätes. Das folgende Fenster zeigt die Werkseinstellungen.

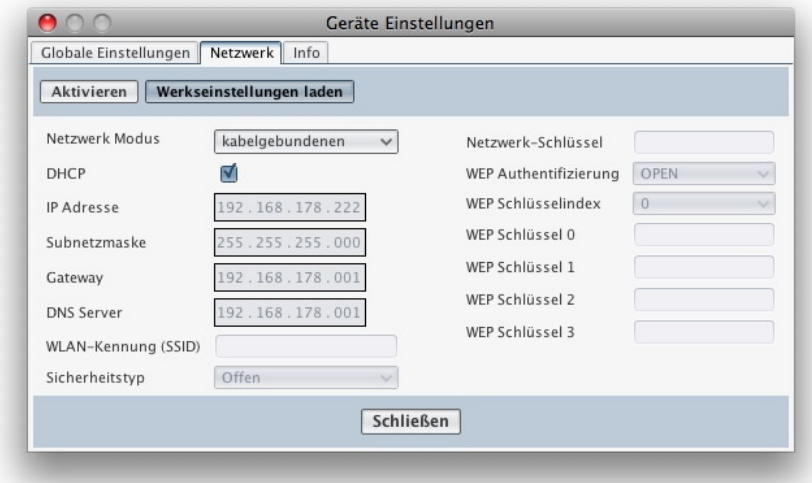

Die genauen Funktionen der einzelnen Einträge werden im Abschnitt *Netzwerkeinstellungen (Network Setup)* in der entsprechenden Bedienungsanleitung Ihres Audionet-Gerätes erklärt.

Um getätigte Veränderungen der Netzwerkeinstellungen auf Ihr Audionet-Gerät zu übertragen, klicken Sie bitte die Schaltfläche **Aktivieren** an. Die Einstellungen werden dann vom Gerät übernommen und gespeichert.

Mit Hilfe der Schaltfläche **Werkseinstellungen laden** können Sie nach Veränderung der einzelnen Einträge mit einem einzigen Klick den Zustand der Werkseinstellungen der Netzwerkkonfiguration wieder aufrufen. Betätigen Sie auch hier die Schaltfläche **Aktivieren** , um die Einstellungen zu übernehmen.

Die folgende Grafik zeigt eine exemplarische Konfiguration zur kabellosen Verbindung zu einem passwortgeschützten WLAN-Router.

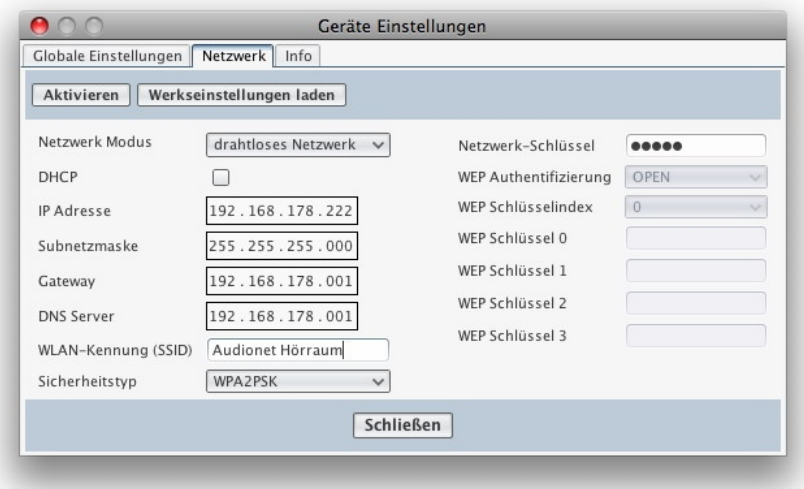

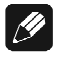

#### **Hinweis**

· Haben Sie die Einstellungen verändert und möchten diese speichern, betätigen Sie bitte immer die Schaltfläche **Aktivieren** . Sonst werden alle Änderungen verworfen, sobald Sie den Dialog mit  **Schließen** beenden.

## *5.3 Info*

Klicken Sie auf den letzten Karteireiter *Info*, um sich genauere Informationen zu Ihrem Audionet-Gerät anzusehen. Diese werden Ihnen wie folgt präsentiert. Die einzelnen Einträge geben Ihnen folgende Informationen:

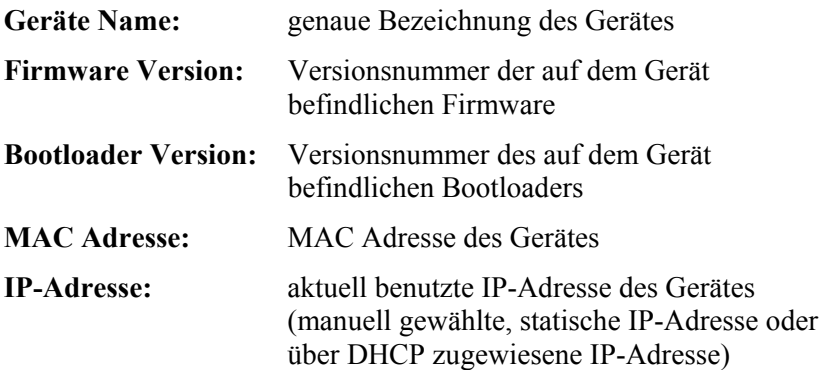

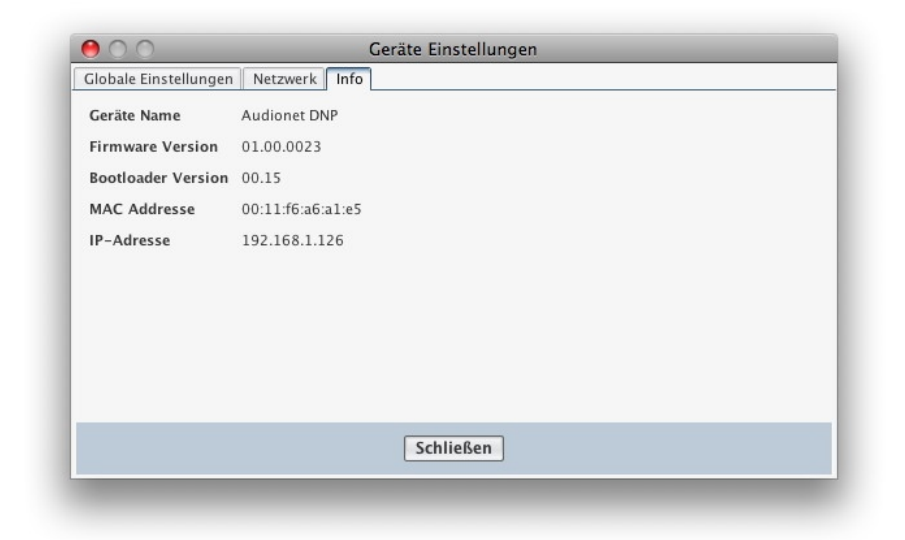

Um das Dialogfenster der Geräteeinstellungen zu verlassen, klicken Sie auf **Schließen** .

# **6 Die Kanal-Einstellungen**

Die beiden Hauptfenster der Software Audionet RCP sind über die Karteireiter unterhalb der Geräteeinstellungen wählbar. Unter dem Karteireiter *Kanal Einstellungen* finden Sie alle Einstellungen übersichtlich dargestellt. Eine ausführliche Beschreibung der einzelnen Optionen finden Sie im entsprechenden Kapitel Ihres netzwerkfähigen Audionet-Gerätes. Dieses Hauptfenster ist nur verfügbar, wenn Sie ein Audionet-Gerät bedienen.

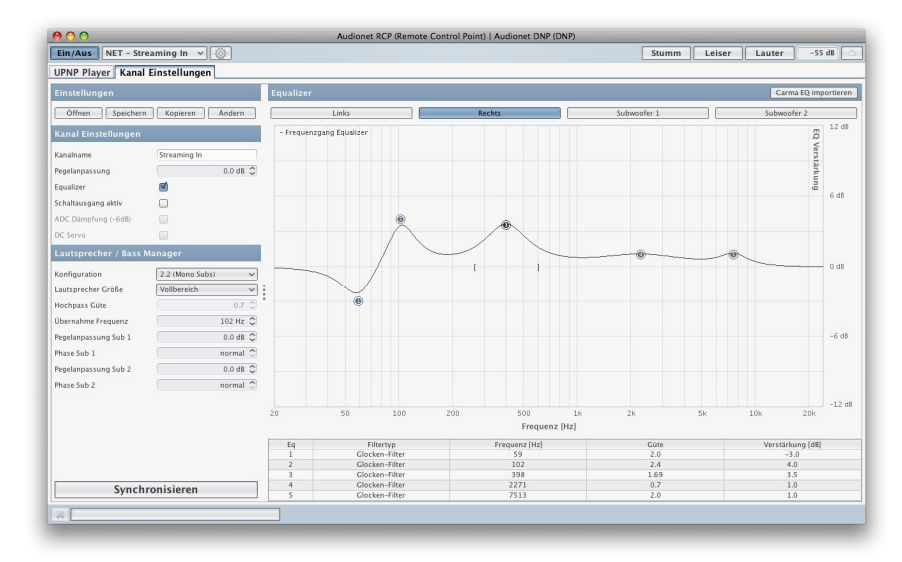

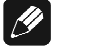

#### **Hinweis**

- · Übernehmen Sie Ihre Einstellungen durch Klicken der Schaltfläche **Synchronisieren** unten links. Ist eine Einstellung ausgegraut, dann ist Sie für den gewählten Eingang nicht verfügbar.
- · Änderungen, die in diesem Hauptfenster vorgenommen werden, beziehen sich immer auf den aktuell ausgewählten Eingangskanal.

## *6.1 Benutzerprofile*

Im linken oberen Bereich des Fensters finden Sie die Schaltflächen **Öffnen** , **Speichern** , **Kopieren** und **Ändern** . Diese beziehen sich auf Abschnitt *Benutzereinstellungen (User Settings)* der entsprechenden Bedienungsanleitung Ihres Audionet-Gerätes.

### **6.1.1 Benutzerprofil Laden**

Durch Klicken der Schaltfläche **Öffnen** wird folgendes Auswahlfenster eingeblendet:

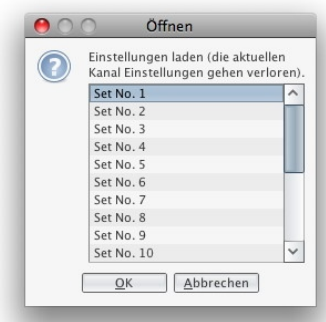

Wählen Sie das Benutzerprofil, welches Sie laden möchten, und bestätigen Sie mit **OK** .

## **6.1.2 Benutzerprofil Speichern**

Das Drücken der Schaltfläche **Speichern** offnet folgendes Auswahlfenster:

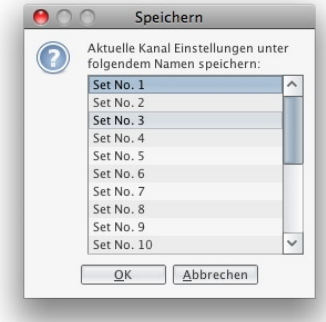

Wählen Sie das Benutzerprofil, in das Sie Ihre Einstellungen speichern möchten, und bestätigen Sie mit **OK** .

## $\mathscr{B}$

#### **Hinweis**

· Durch das Speichern werden alle Einstellungen im entsprechenden Speicherplatz überschrieben und können nicht mehr zurück geholt werden.

## **6.1.3 Benutzerprofil Übertragen**

Durch Anklicken der Schaltfläche **Kopieren** öffnet das folgende Fenster:

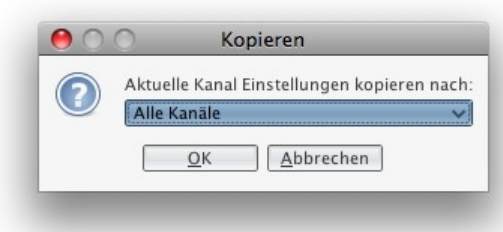

Mit dieser Option können Sie die aktuellen Kanaleinstellungen auf alle Kanäle oder auf bestimmte Kanäle Ihrer Wahl kopieren. Zum Bespiel, wenn Sie Equalizer, Lautsprecher- und Subwoofer-Einstellungen bei gewähltem NET-Eingang gezielt Ihren Wünschen anpassen und diese in einem Setting speichern, können Sie diese Einstellungen sofort auf alle anderen Kanäle übertragen.

### **6.1.4 Benutzerprofil Umbenennen**

Das Drücken der Schaltfläche **Ändern** öffnet folgendes Auswahlfenster:

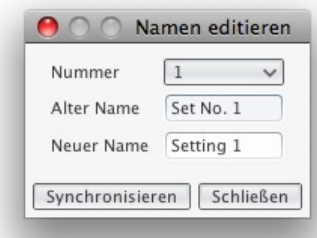

Wählen Sie als erstes den Speicherplatz (Nummer) den Sie umbenennen wollen. Geben Sie jetzt den neuen Einstellungs-Namen (Neuer Name) ein. Bestätigen Sie mit **Synchronisieren** . Der neue Name wird übernommen. Verlassen Sie diesen Dialog mit **Schließen** .

Das Umbenennen der Speicherplätze empfiehlt sich, wenn Sie zum Beispiel verschiedene Equalizer-Einstellungen für verschiedene Musikrichtungen haben.

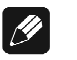

#### **Hinweis**

· Das Ändern des Speicherplatznamens hat keinen Einfluss auf die dort gespeicherten Daten.

## *6.2 Kanal-Einstellungen*

In diesem der beiden Hauptfenster finden Sie alle Kanaleinstellungen übersichtlich dargestellt. Eine ausführliche Beschreibung der einzelnen Optionen finden Sie im entsprechenden Kapitel *Kanal Einstellungen (Channel Setup)* Ihres netzwerkfähigen Audionet-Gerätes.

Mit der Software Audionet RCP haben Sie schnelleren und leichteren Zugriff auf diese Einstellungen. Umbenennen des Kanals, Pegelanpassung und Aktivieren / Deaktivieren des Equalizer lassen sich hier komfortabel vornehmen.

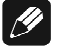

#### **Hinweis**

· Übernehmen Sie Ihre Einstellungen durch Klicken der Schaltfläche **Synchronisieren** unten links. Ist eine Einstellung ausgegraut, dann ist Sie für den gewählten Eingang nicht verfügbar.

## *6.3 Lautsprecher- und Bass-Einstellungen*

Auch die Lautsprecher- und Bass-Einstellungen werden für jeden Kanal getrennt gespeichert, um Ihre Lautsprecherkonfiguration passend für jede Quelle vornehmen zu können. Eine ausführliche Beschreibung der einzelnen Optionen finden Sie im entsprechenden Kapitel *Bass Einstellungen (Bass Manager)* Ihres netzwerkfähigen Audionet-Gerätes. Übernehmen Sie Ihre Einstellungen durch Klicken der Schaltfläche **Synchronisieren** unten links.

## *6.4 Equalizer*

Aktivieren Sie den Equalizer (kurz EQ) unter den Kanal-Einstellungen, in dem Sie das Kontrollkästchen anwählen. Im Bereich Equalizer wird nun die EQ-Kurve sichtbar. Bei Werkseinstellung ist eine horizontale Linie mit 5 Punkten zu sehen. Detaillierte Informationen zu jedem EQ-Band (Punkt) sind in der Tabelle unterhalb des Diagramms aufgeführt. In der folgenden Abbildung sehen Sie oben links im Bild, dass der Equalizer des linken Kanals ausgewählt ist. Die Equalizer für Subwoofer 1, Subwoofer 2 stehen in dieser Einstellung nicht zur Verfügung, weil eine Lautsprecherkonfiguration 2.0 gewählt ist.

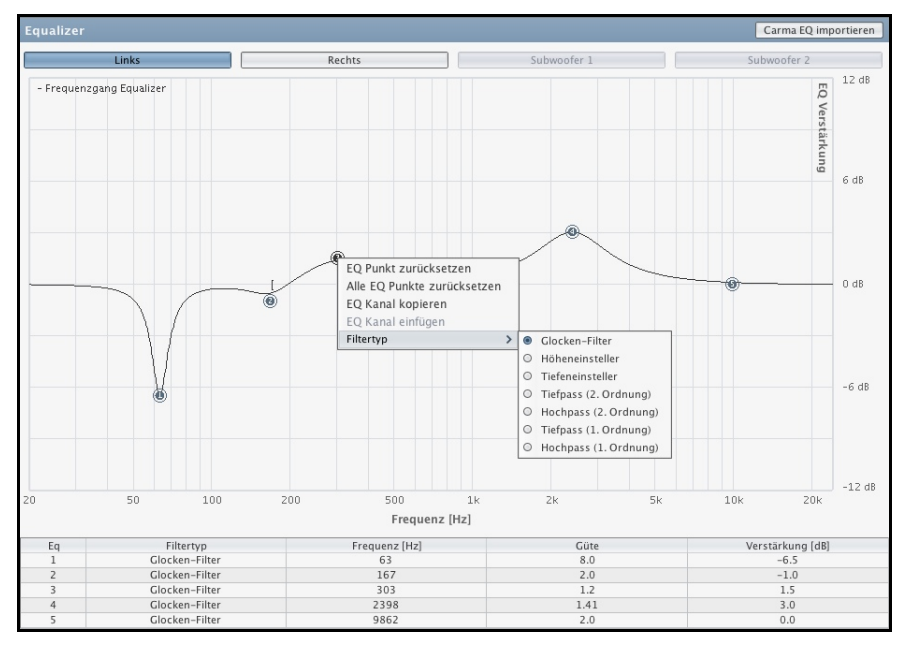

#### **6.4.1 Einstellen eines EQ-Bandes**

Wählen Sie mit der linken Maustaste ein EQ-Band (einen Punkt) aus. Klicken Sie mit der rechten Maustaste in das EQ-Fenster und wählen Sie unter *Filtertyp* den Filtertyp, den Sie für dieses Band einstellen wollen.

Greifen Sie nun mit der Maus (linke Maustaste gedrückt halten) den EQ-Punkt und verschieben ihn (links/rechts) zur gewünschten *Frequenz* und (hoch/runter) zur gewünschten *Verstärkung/Dämpfung* (Gain). Zur Kontrolle beobachten Sie die Zahlenwerte in der Tabelle unterhalb.

Auf der 0 dB-Achse sehen Sie zwei zum gewählten EQ-Band gehörige eckige Klammern. Diese veranschaulichen die *Filtergüte* (Q). Greifen Sie mit der Maus (linke Maustaste gedrückt halten) eine der Klammern und schieben Sie sie nach links oder rechts, um die Filtergüte zu verändern. Zur Kontrolle beobachten Sie auch hier den Zahlenwert in der Tabelle unterhalb. Die Kurve wird in Echtzeit den Werten während des Einstellens angepasst.

Übernehmen Sie Ihre Einstellungen durch Klicken der Schaltfläche **Synchronisieren** unten links.

## **6.4.2 Kopieren und Zurücksetzen**

Öffnen Sie durch Klicken mit der rechten Maustaste innerhalb des Equalizer-Bereichs das Kontextmenü. Hier haben Sie die Möglichkeit das gewählte EQ-Band zurückzusetzen. Klicken Sie dazu *EQ Punkt zurücksetzen*. Des Weiteren können Sie alle 5 Bänder eines Equalizers gleichzeitig zurücksetzen. Wählen Sie dazu *Alle EQ Punkte zurücksetzen*.

Um die Equalizereinstellungen aller 5 Bänder zu kopieren, gehen Sie auf *EQ Kanal kopieren*. Jetzt können Sie zum Beispiel den rechten Kanal auswählen. Dort klicken Sie wieder mit der rechten Maustaste in den EQ-Bereich und wählen *EQ Kanal einfügen*. Sie sehen nun die kopierten Equalizereinstellungen des linken Kanals. Übernehmen Sie Ihre Einstellungen mit der Schaltfläche **Synchronisieren** unten links.

## **6.4.3 CARMA EQ laden**

In der Leiste über dem EQ-Bereich sehen Sie oben rechts die Schaltfläche  **Carma EQ importieren** . Hier haben Sie die Möglichkeit Equalizer-Informationen, die mit der Raumakustik-Analyse-Software Audionet CARMA erstellt und gespeichert worden sind, in Ihr Audionet-Gerät zu übernehmen.

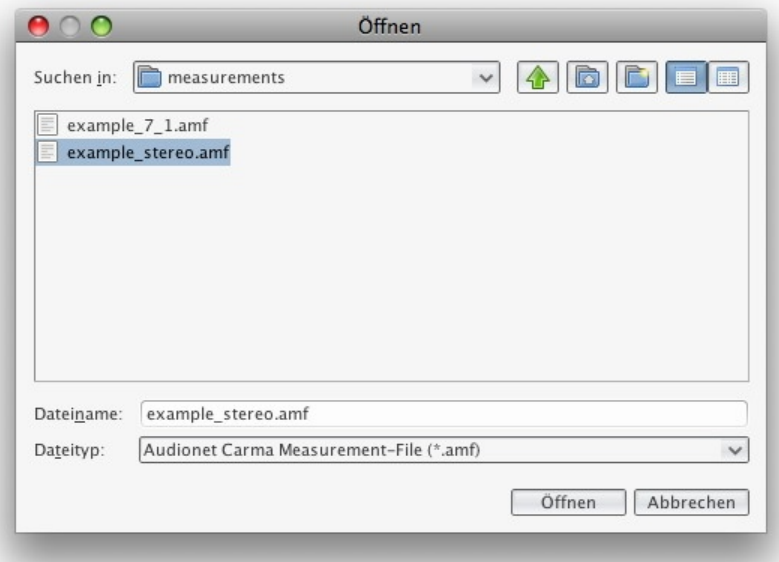

Klicken Sie auf die Schaltfläche, und es öffnet sich oben stehendes Fenster. Navigieren Sie nun durch Ihr Dateisystem und wählen Sie die .amf-Datei, die Sie verwenden möchten. Bestätigen Sie Ihre Wahl mit **Öffnen** . Die Equalizer-Einstellungen werden für den aktuellen Eingangskanal übernommen. Übernehmen Sie die Einstellungen schließlich mit der Schaltfläche **Synchronisieren** unten links.

CARMA ist ein weiteres, kostenloses Softwareprogramm von Audionet. Weitere Information und den Download der Software finden Sie auf unserer Internetpräsenz *www.audionet.de*.

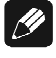

#### **Hinweis**

· Speichern Sie Ihre getätigten Equalizer-Einstellungen in ein Benutzerprofil, damit Sie später darauf zurückgreifen können.

# **7 Der UPnP Player**

Wenn Sie ein Audionet-Gerät bedienen und auf den NET-Eingang umschalten, aktiviert sich automatisch der Karteireiter *UPnP-Player* und wird ausgewählt. Verwenden Sie einen anderen Renderer, so ist nur der Karteireiter *UPnP-Player* vorhanden und immer aktiv.

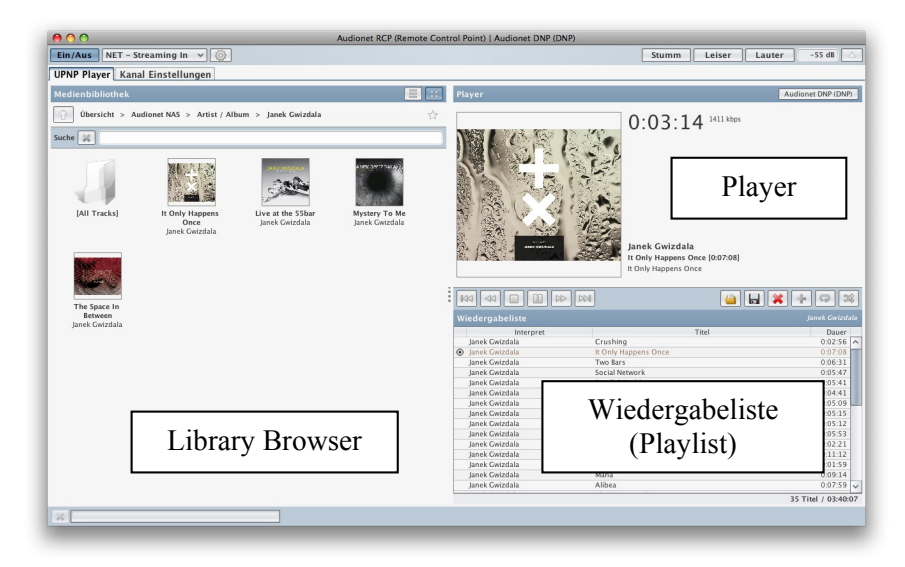

Dieses Fenster gliedert sich in drei Bereiche: die Medienbibliothek (Library Browser), den Wiedergabebereich (Player) und den Bereich der Wiedergabeliste (Playlist).

## *7.1 Medienbibliothek (Library Browser)*

Im Bibliotheksbereich (Library Browser) werden alle Daten, die ein UPnP-Server überträgt aufbereitet dargestellt. Die Art, wie Informationen aufbereitet werden ist abhängig vom UPnP-Server und dessen Einstellungen. Die Software Audionet RCP hat darauf keinen Einfluss.

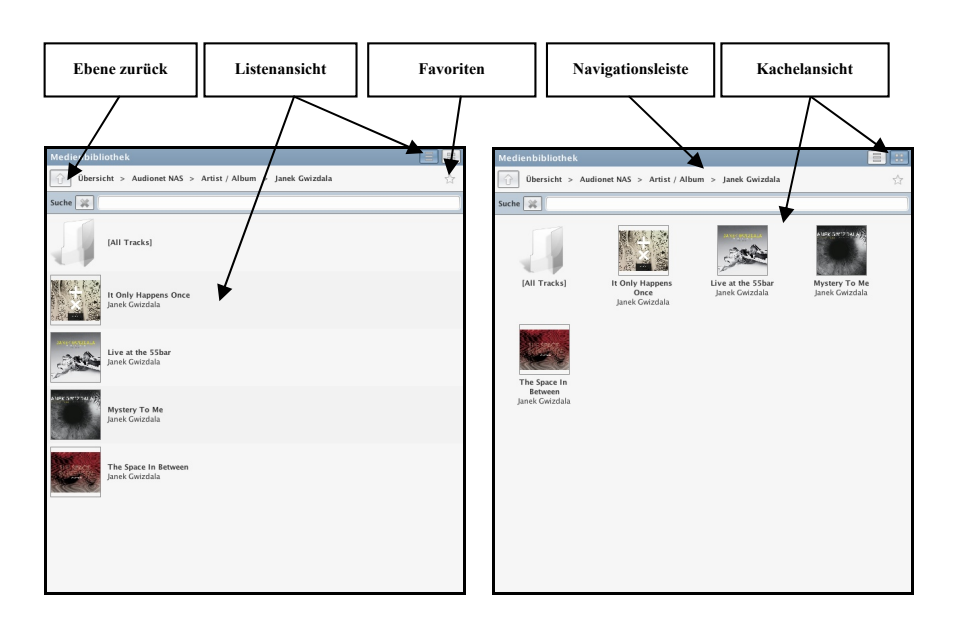

Mit der Schaltfläche "Ebene zurück" springen Sie rückwärts durch die Baumstruktur des UPnP-Servers. Zum Beispiel: Wenn Sie in einem der beiden Bilder "Ebene zurück" klicken, dann wird Ihnen die Gesamtübersicht über *Artist/Album* angezeigt.

In der Navigationsleiste sehen Sie, in welchem Verzeichnis der Server-Baumstruktur Sie sich gerade befinden. Durch direktes Anklicken eines Verzeichnisses springen Sie direkt dort hin. Navigieren Sie solange durch den Bibliotheksbereich (Library Browser), bis Sie den gewünschten Titel oder das gewünschte Album gefunden haben.

Durch Doppelklicken auf einen Titel wird dieser der aktuellen Wiedergabeliste (Playlist) angefügt und beginnt sofort mit der Wiedergabe. Möchten Sie einen Titel nur zur aktuellen Wiedergabeliste (Playlist) hinzufügen, greifen Sie den Titel mit der Maus und verschieben ihn in den Bereich Wiedergabeliste (Playlist). Man nennt diese Verfahren auch "Drag and Drop". Das Verfahren "Drag and Drop" funktioniert auch mit ganzen Ordnern, Alben oder Interpreten.

Alternativ können Sie auf den Titel, das Album oder den Interpreten mit der rechten Maustaste klicken und es öffnet sich folgender Dialog.

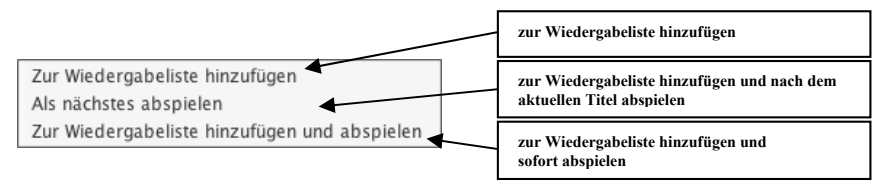

Des Weiteren finden Sie im Library Browser die Favoriten-Funktion der Software Audionet RCP. Falls Sie Musikdateien auf verschiedenen Servern hinterlegt haben, oder Sie nicht jedesmal durch den gesamten Verzeichnisbaum navigieren möchten, um Ihre Lieblingsmusik zu finden, können Sie hiermit ein Lesezeichen setzen. Klicken Sie auf das Stern-Symbol und folgendes Auswahlfenster erscheint.

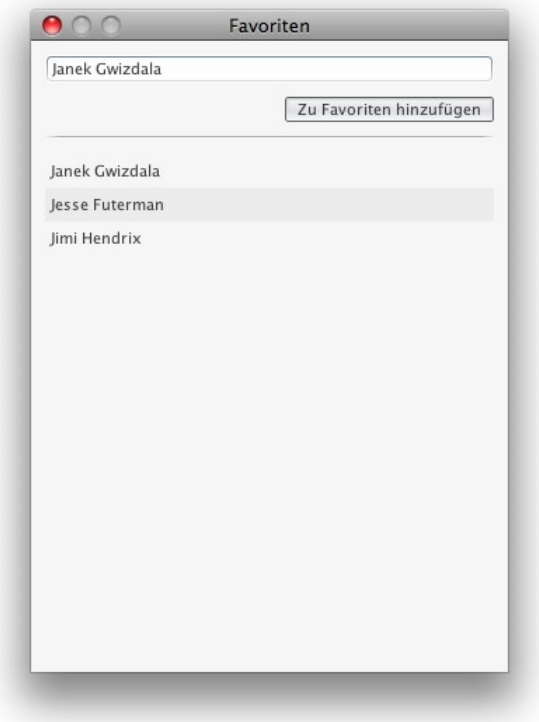

Ein Lesezeichen kann für jede beliebige Position in der Verzeichnisstruktur gesetzt werden.

Möchten Sie die aktuelle Position speichern, so klicken Sie auf das Stern-Symbol und geben einen Namen Ihrer Wahl in die oberste Zeile ein. Betätigen Sie anschließend den Schaltfläche **Zu Favoriten hinzufügen** . Die derzeitige Position ist somit unter Ihrem gewählten Namen sofort erreichbar.

Wenn Sie einen Favoriteneintrag öffnen möchten, dann klicken Sie ebenfalls auf das Stern-Symbol im Library Browser. Es öffnet sich das selbe Fenster wie oben gezeigt. Allerdings klicken Sie nun einfach den Namen des zu öffnenden Eintrags an, und Sie befinden sich an entsprechender Position in der Ordnerstruktur.

Wenn Sie einen Klick mit der rechten Maustaste auf einen Favoriteneintrag ausführen, haben Sie zwei Optionen zur Auswahl. Zum einen können Sie dadurch einen Favoriteneintrag löschen. Zum anderen ist es möglich, den angeklickten Favoriten als Startverzeichnis auszuwählen. Dieser Favoriteneintrag wird dann bei jedem Start der Software Audionet RCP sofort aufgerufen.

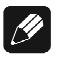

#### **Hinweis**

- Favoriten speichern immer die aktuelle Position im Library Browser. Sie müssen also mindestens einmal zu allen Favoriten manuell navigieren, um dort einen Favoriteneintrag zu setzen.
- · Sollten Sie Ihre UPnP-Server und weitere beteiligte Geräte des Öfteren ausschalten, so empfiehlt sich die Vergabe von statischen IP-Adressen. Sonst kann es vorkommen, dass Favoriteneinträge auf Ordner verweisen, die unter der gespeicherten Adresse nicht mehr existieren. Die Favoriten funktionieren dann nicht mehr. Mit statischen IP-Adressen wird dies vermieden.

## *7.2 Wiedergabeliste (Playlist)*

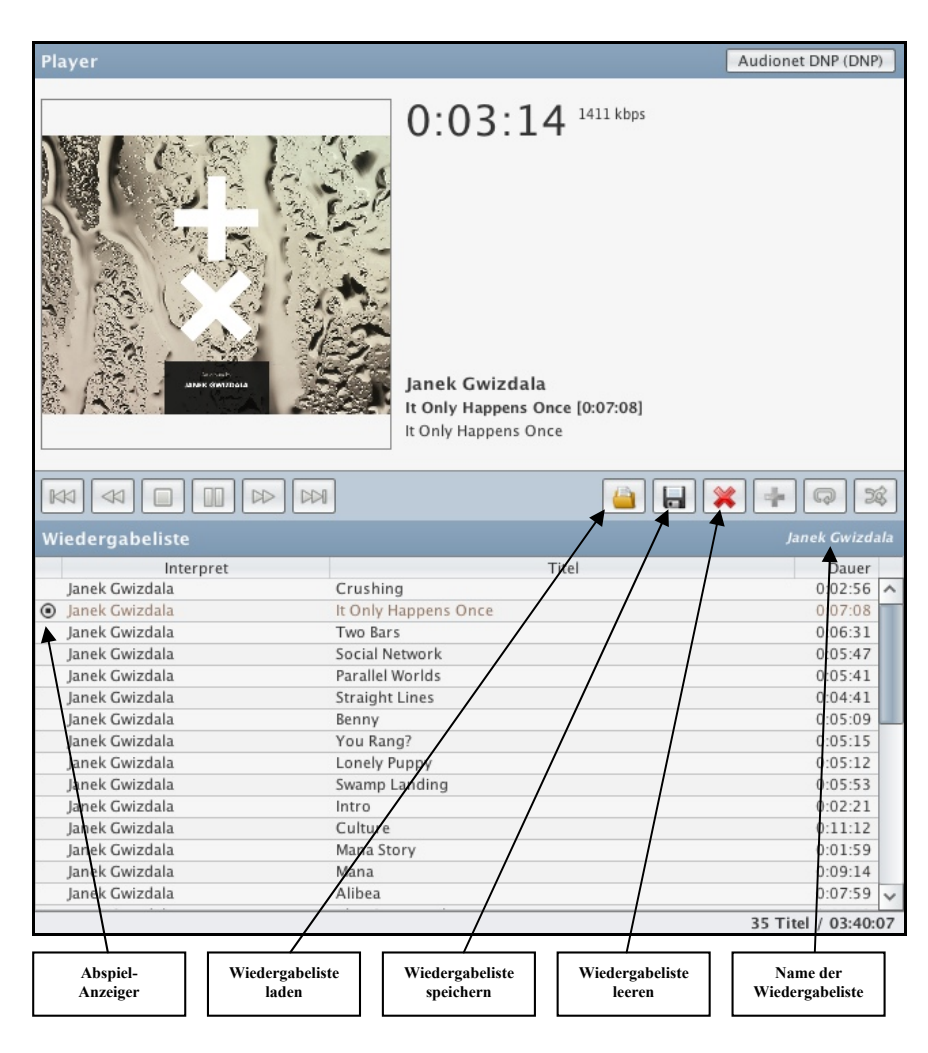

Der Abspiel-Stopp-Anzeiger markiert den Titel, welcher gerade zur Wiedergabe ausgewählt und gestoppt ist mit  $\bullet$ , oder gerade wiedergegeben wird mit  $\circledcirc$ .

Wird mit der rechten Maustaste auf einen Titel geklickt, öffnet sich folgendes Kontextmenü, in dem Sie den Titel aus der Wiedergabeliste entfernen oder ihn in der Liste bewegen können.

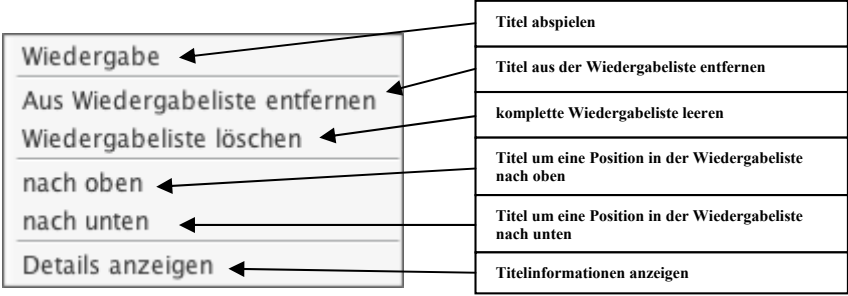

Sie können einen Titel auch mit dem "Drag and Drop"-Verfahren an jede beliebige Position der Wiedergabeliste verschieben.

Jede Wiedergabeliste kann gespeichert werden. Klicken Sie dazu auf das

Disketten-Symbol **behalften** Im folgenden Dialogfenster geben Sie den gewünschten Namen der Wiedergabeliste ein. Dieser wird dann auch als Name der Wiedergabeliste rechts oberhalb angezeigt. Bestätigen Sie mit  **Speichern** .

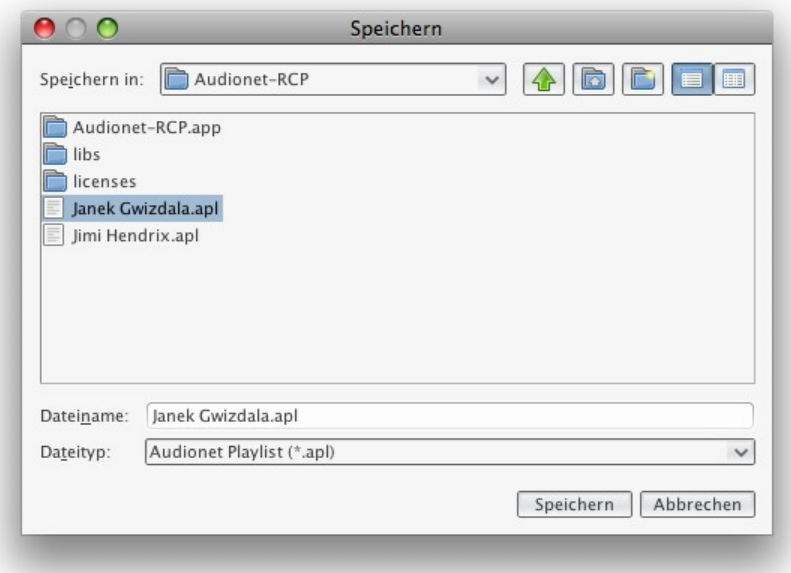

Möchten Sie eine Wiedergabeliste laden, klicken Sie auf das Ordner-Symbol Wählen Sie im folgenden Dialog die Wiedergabeliste, die

geladen werden soll und bestätigen Sie mit **Öffnen** .

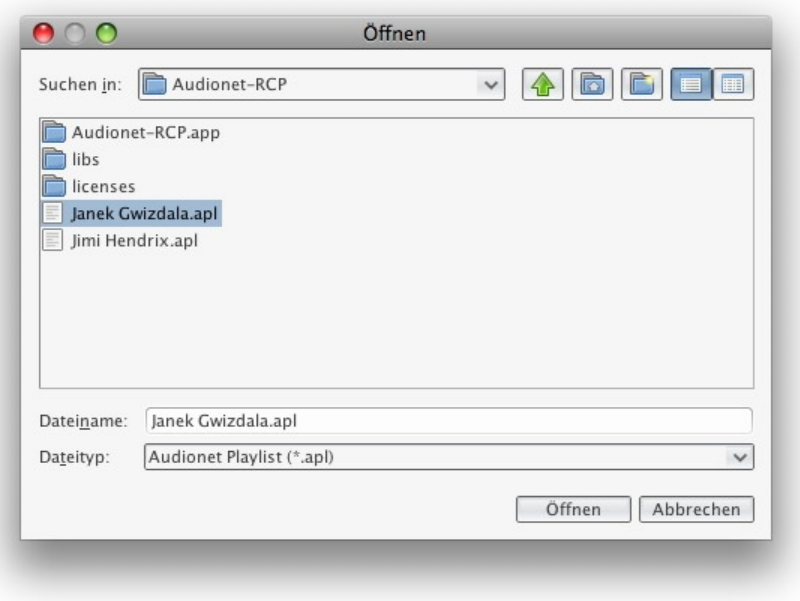

Durch Klicken auf das rote X–Symbol wird die aktuelle Wiedergabeliste geleert. Nicht gespeicherter Inhalt geht verloren.

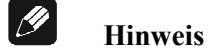

· Sollten Sie Ihre UPnP-Server und weitere beteiligte Geräte des Öfteren ausschalten, so empfiehlt sich die Vergabe von statischen IP-Adressen. Sonst kann es vorkommen, dass die Titeleinträge einer Playlist auf Dateien verweisen, die unter der gespeicherten Adresse nicht mehr existieren. Die Playlist funktioniert dann nicht mehr. Mit statischen IP-Adressen wird dies verhindert.

## *7.3 Wiedergabe (Player)*

Im Wiedergabebereich (Player) sehen Sie den Musiktitel, der aktuell wiedergegeben wird. Des Weiteren sind hier alle Wiedergabe- und Steuertasten zu finden.

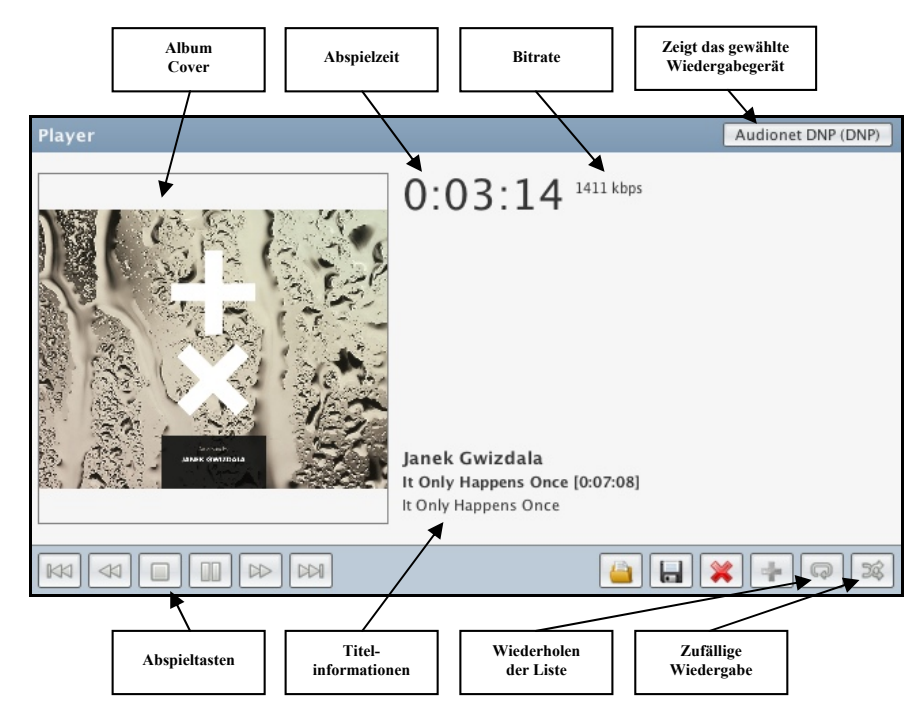

#### **Abspieltasten:**

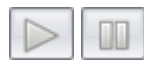

Spielt den aktuellen Titel ab oder pausiert ihn (Symbol wechselt)

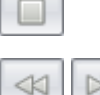

Stoppt die aktuelle Wiedergabe

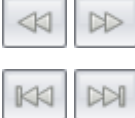

Spult im Titel zurück oder vor

Springt innerhalb der Wiedergabeliste zum vorherigen oder nächsten Titel

#### **Wiedergabefunktionen:**

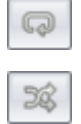

Wiederholt die gesamte Wiedergabeliste

Spielt die Titel einer Wiedergabeliste zufällig ab, jeden Titel nur einmal

#### **Titelinformationen und Albumcover:**

Diese Informationen werden durch den UPnP-Server bereitgestellt. Die angezeigten Informationen sind Meta-Tag Daten der jeweiligen Audiodatei, die durch den UPnP-Server ausgelesen und weitergegeben werden. Das Albumcover ist als Bilddatei im Verzeichnis der Audiodateien abgelegt.

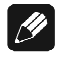

#### **Hinweis**

· Falls bei Dateien Informationen fehlen und nicht angezeigt werden, müssen die Metadaten der Audiodatei editiert werden. Nicht angezeigte Informationen haben ihre Ursache nicht bei der Software Audionet RCP. Diese verwendet nur die vom UPnP-Server bereitgestellten Daten.

# **8 Radio**

Mit der Software Audionet RCP haben Sie die Möglichkeit, sowohl Radio als auch Internetradio zu hören.

## *8.1 FM Radio*

Der Empfang von FM Radio ist nur dann möglich, wenn Sie mit Audionet RCP ein netzwerkfähiges Audionet-Gerät bedienen, das über ein FM Radio-Modul verfügt.

Dazu ist in der Leiste zwischen der Schaltfläche **Ein/Aus** und dem Zahnrad-Symbol das Drop-Down Menü für die Eingangskanalwahl zu öffnen. Wählen Sie nun den Eintrag *FM Radio*. Es öffnet sich folgendes Fenster:

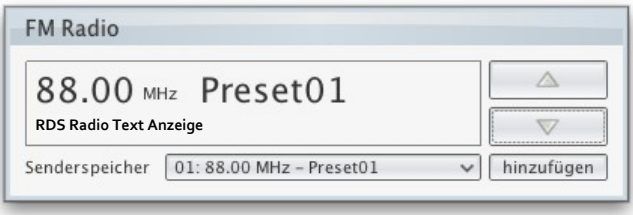

Das Display informiert über die aktuell gewählte Frequenz und den Sendernamen (RDS Senderkennung), falls vom Sender unterstützt. Unterhalb von Frequenz und Senderkennung wird - soweit vom Sender unterstützt - RDS Radio Text eingeblendet. Mit den beiden Schaltflächen auf der rechten Seite kann die Empfangsfrequenz verändert werden.

Mittels des Drop-Down Menüs *Senderspeicher* können Sie Ihre gespeicherten Favoriten aufrufen. Hierfür ist zunächst die Liste anzuklicken. In der geöffneten Liste wählen Sie nun durch Anklicken einen der 20 Favoriten aus.

Haben Sie eine Frequenz manuell gewählt und möchten diese als Favorit speichern, so klicken Sie bitte auf die Schaltfläche **hinzufügen** . Es öffnet sich das folgende Menü:

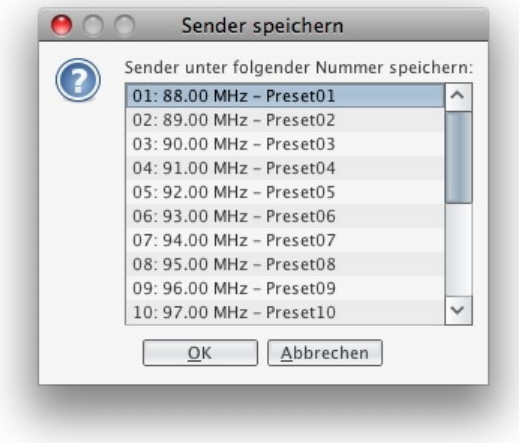

Wählen Sie hier einen der 20 Speicherplätze aus und bestätigen Sie mit **OK** . Dieser Favorit kann nun über das oben beschriebene Drop-Down Menü jederzeit aufgerufen werden.

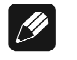

#### **Hinweis**

- · Sollte der aktuell eingestellte Sender eine RDS Senderkennung ausstrahlen, wird diese automatisch als Name für das zu speichernde Preset eingesetzt. Falls keine RDS Senderkennung vorhanden ist, wird automatisch der Name "PresetXY" eingefügt, wobei XY der Preset-Nummer entspricht.
- · Je nach Ausstrahlungsverhalten des Senders kann es einige Sekunden dauern, bis RDS Senderkennung und Radio Text angezeigt wird.

## *8.2 Internetradio*

Wenn Sie ein netzwerkfähiges Audionet-Gerät bedienen, können Sie Internetradio über den Internetradiodienst *vTuner* streamen. Mittels des Internetradio-Service *vTuner* ist es möglich, ihre Lieblingsradiosender aus einer stetig wachsenden Anzahl weltweiter Radiostationen auszuwählen. Um Ihre persönlichen Sender einzustellen und personalisierte Vorschläge zu erhalten, muss ein Account bei *vTuner* angelegt werden.

Um einen Account zu eröffnen, geben Sie in der Adresszeile Ihres Browserfensters *http://audionet.vtuner.com* ein. Diese Adresse besuchen Sie auch später, um Ihre Favoriten zu bearbeiten. Solange Sie noch keinen Account eröffnet haben, klicken Sie unterhalb des Log-In-Feldes auf *Register Here*. Sie werden aufgefordert, zusätzlich zu Ihrer E-Mail-Adresse ein von Ihnen wählbares Passwort und einen Access-Code einzugeben.

Den Access-Code erhalten Sie wie folgt: Wenn eine Verbindung zwischen der Software Audionet RCP und Ihrem Audionet-Gerät hergestellt ist, kann in RCP im Library-Browser durch Navigation in das Menü *Übersicht > Internetradio > Zugriffscode erhalten* der achtstellige Code für Ihr Audionet-Gerät eingesehen werden. Notieren Sie diesen Code und tragen Sie ihn in Ihrem vTuner Account entsprechend ein.

Sobald Sie einen Account für Ihr Audionet-Gerät angelegt haben, können Sie sich auf der Internetseite *http://audionet.vtuner.com* einloggen und Ihre Favoriten bearbeiten. Ebenso können in der Software Audionet RCP Radiosender per Rechtsklick zu Ihrer Favoritenliste hinzugefügt werden. In der Software Audionet RCP können Sie alle verfügbaren Radiosender im Library-Browser durchsuchen. Die Bedienung und Verwendung der Radiosender entspricht der Verwendung von Musikdateien (siehe Abschnitt *"7 - Der UPnP Player" auf Seite 27*).

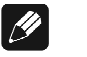

#### **Hinweis**

· Wenn Sie kein Audionet-Gerät verwenden, können Sie Internetradio-Servicedienste nutzen, die mit Ihrem UPnP-Server funktionieren. Die Software Audionet RCP hat hierauf keinen Einfluss und kann die Daten nur so darstellen, wie sie vom UPnP-Server angeboten werden.

Irrtümer und Änderungen ohne Ankündigung vorbehalten.

**audionetist ein Geschäftsbereich der Idektron GmbH & Co KG** 

**Entwickelt und produziert von: Idektron GmbH & Co. KG, Alboinstraße 36 - 42, 12103 Berlin, Germany www.audionet.de kontakt@audionet.de**